# **Managing Service Descriptions With the Trace Analyzer**

The Trace Analyzer tab can be used to manage the imported WSDLs and the corresponding [test cases,](https://doc.scheer-pas.com/display/ANALYZER/Managing+Test+Cases) and to [run tests](https://doc.scheer-pas.com/display/ANALYZER/Running+a+Test).

### <span id="page-0-0"></span>Contents of the Trace Analyzer Tab

The Trace Analyzer tab is divided into two parts:

- The upper part contains a tool for synchronous testing of services.
- The lower part contains a tool for asynchronous testing of services.

#### <span id="page-0-1"></span>Contents of the Synchronous Part

In the upper part of the Trace Analyzer tab of the Overview window, you find a tree structure representing the WSDL definition of each service.

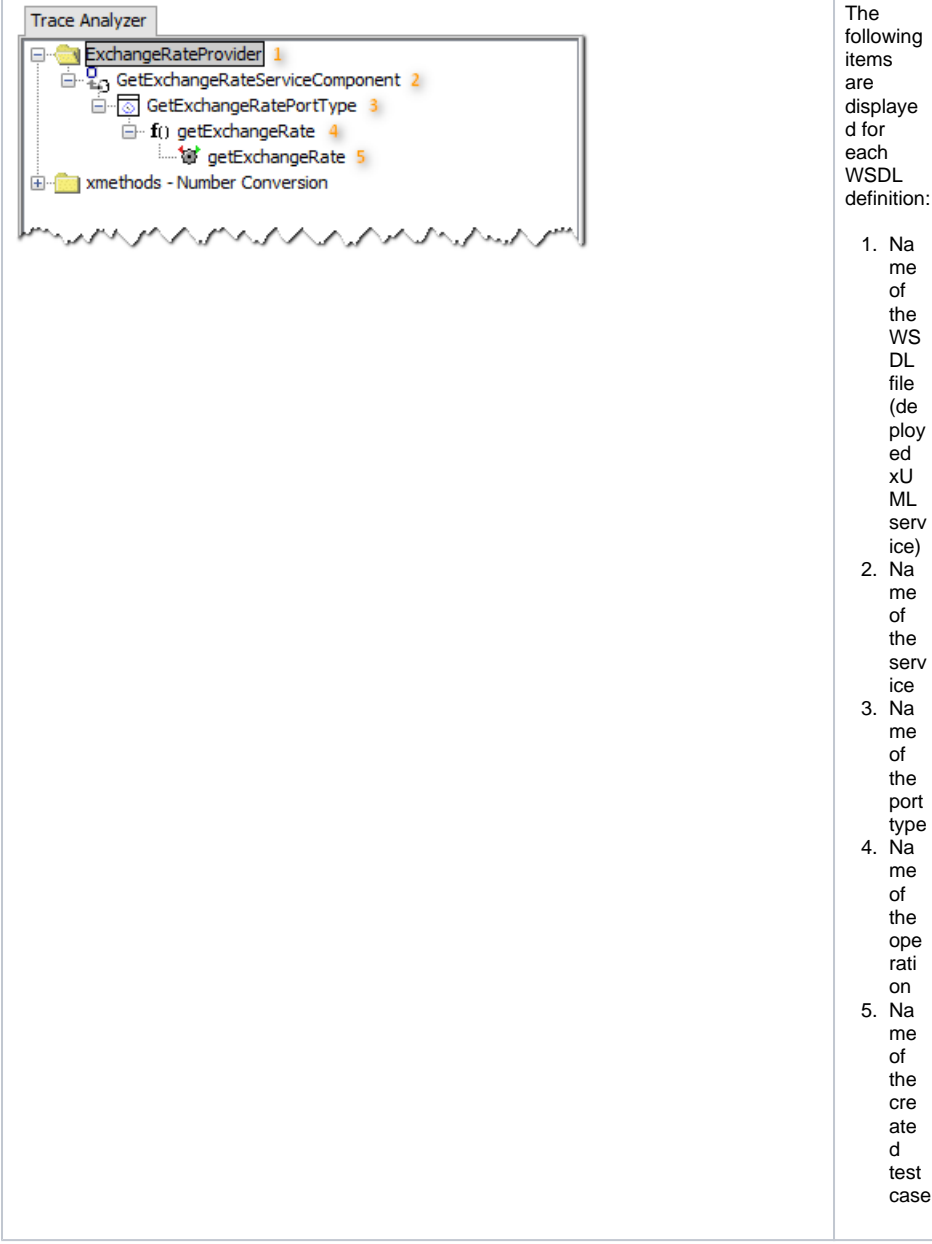

**On this Page:**

- [Contents of the Trace](#page-0-0)  [Analyzer Tab](#page-0-0)
	- <sup>o</sup> Contents of the
		- [Synchronous Part](#page-0-1)
		- <sup>o</sup> Contents of the [Asynchronous Part](#page-1-0)
- Renaming WSDL
- **[Definitions](#page-3-0)**
- [Deleting WSDL Definitions](#page-5-0) [Deleting a WSDL](#page-5-1) 
	- [from the](#page-5-1)
	- [Synchronous Part](#page-5-1)
	- <sup>o</sup> Deleting an
		- **Asynchronous**
		- [Test Definition](#page-7-0)

In the content pane on the right, you will find the corresponding information clicking an element of the tree:

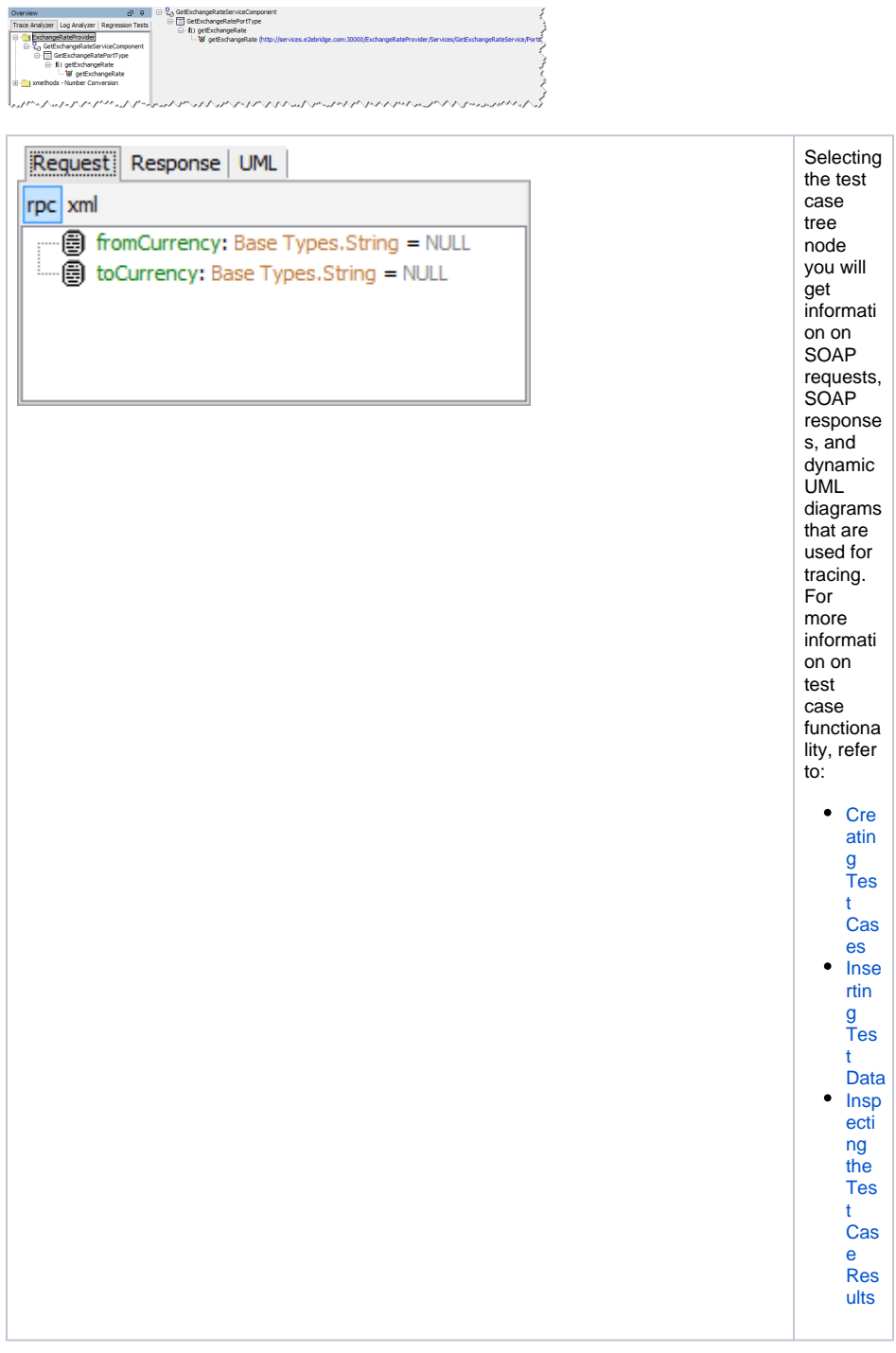

アンティー・シー アンティー・シー アンディー・エヌ

### <span id="page-1-0"></span>Contents of the Asynchronous Part

In the lower part of the Trace Analyzer tab of the Overview window, you find a tree structure representing the WSDL definition of each service, similar to the one for [synchronous testing](https://doc.scheer-pas.com/display/ANALYZER/Running+a+Test).

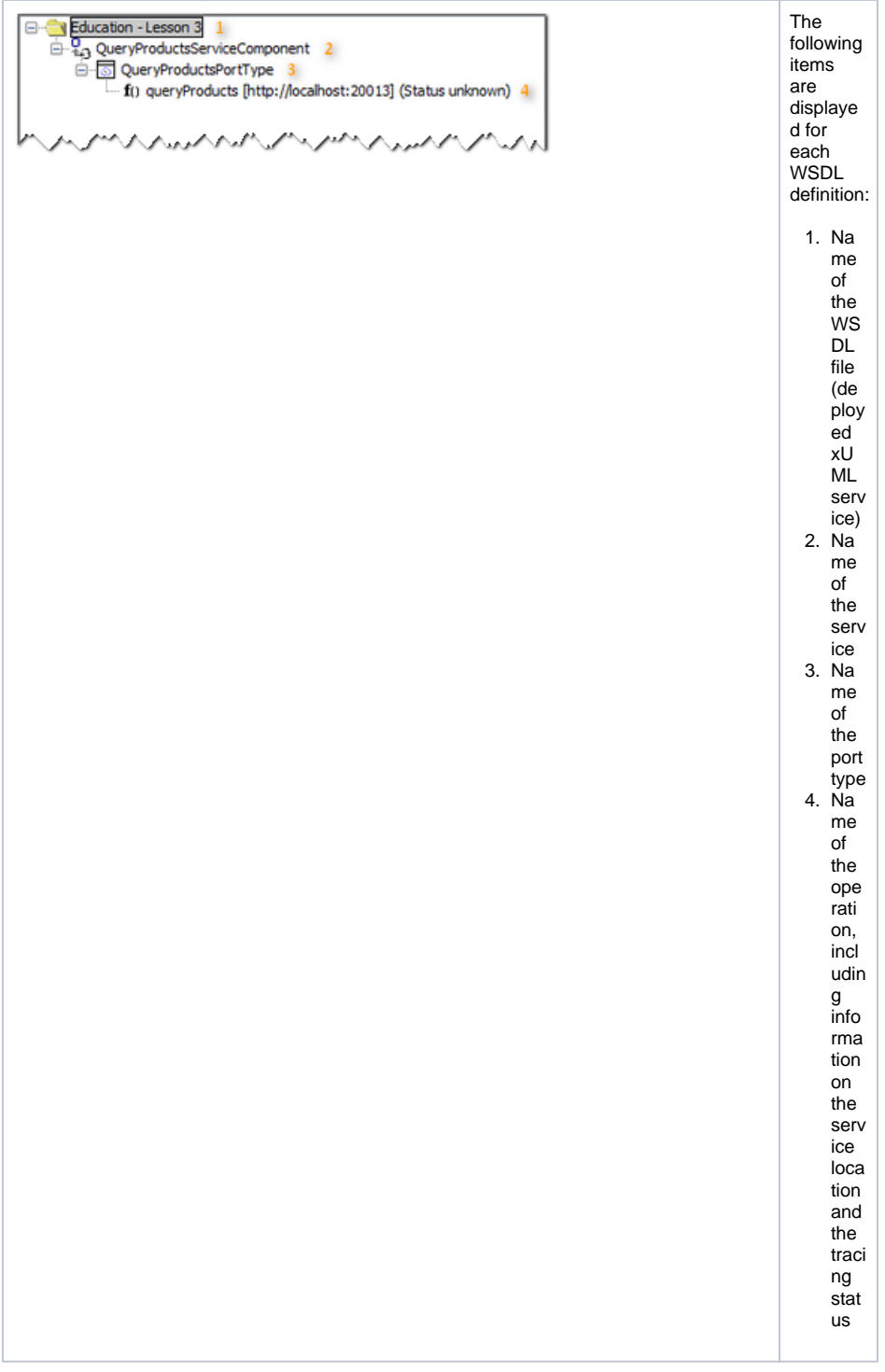

No test cases can be defined for asynchronous testing, as this contradicts this testing method. For more information on asynchronous testing refer to [Testing Non-SOAP Services.](https://doc.scheer-pas.com/display/ANALYZER/Testing+Non-SOAP+Services) In the content pane on the right, you will find the corresponding information clicking an element of the tree. Selecting the operation tree node, you will get information on the trace settings specified for this service operation.

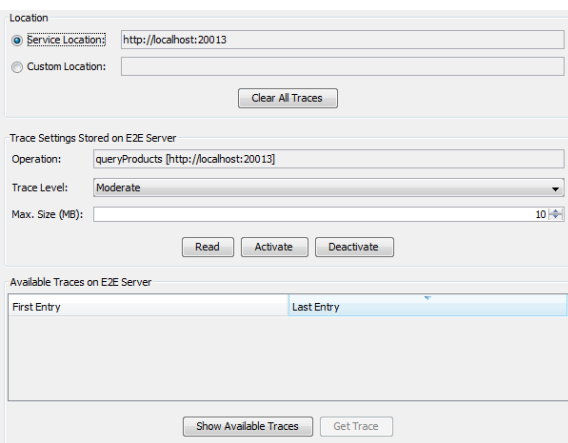

## Renaming WSDL Definitions

In the Overview window of the Trace Analyzer, select a WSDL definition.

<span id="page-3-0"></span>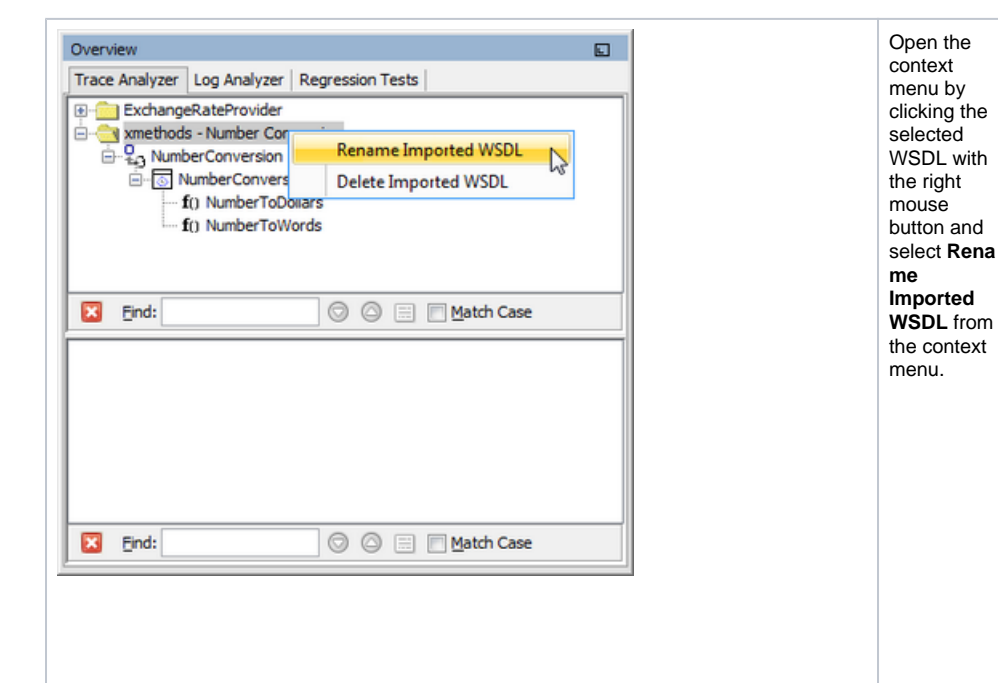

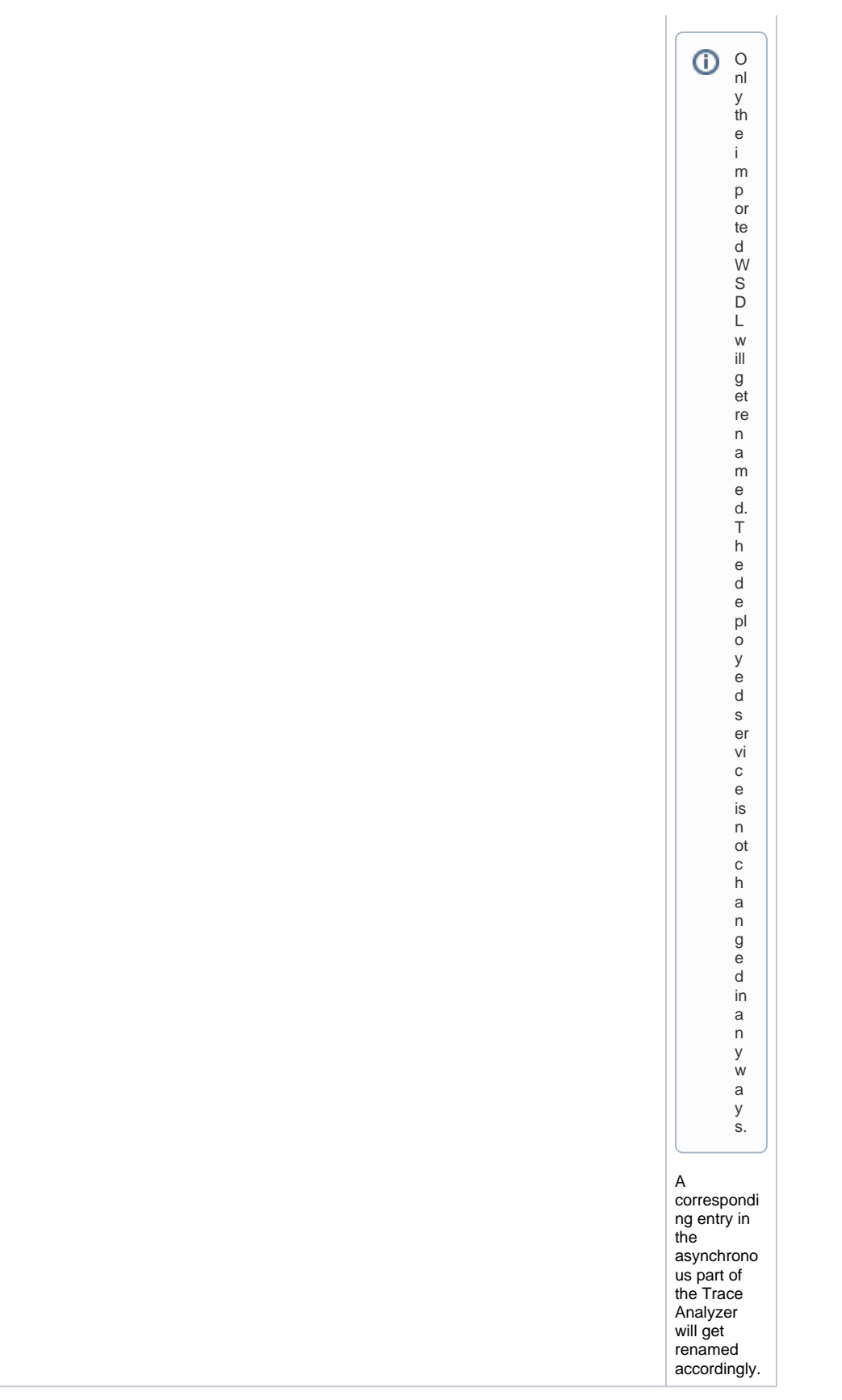

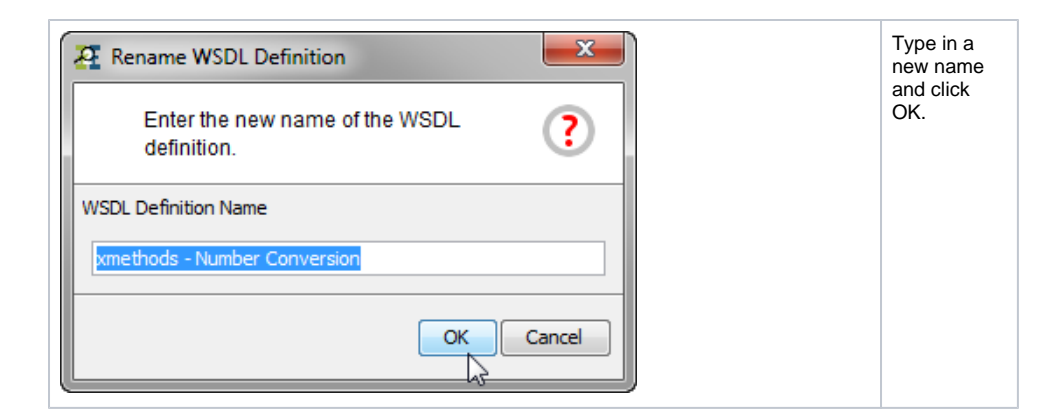

### <span id="page-5-0"></span>Deleting WSDL Definitions

### <span id="page-5-1"></span>Deleting a WSDL from the Synchronous Part

In the upper part of the Overview window of the Trace Analyzer, select a WSDL definition.

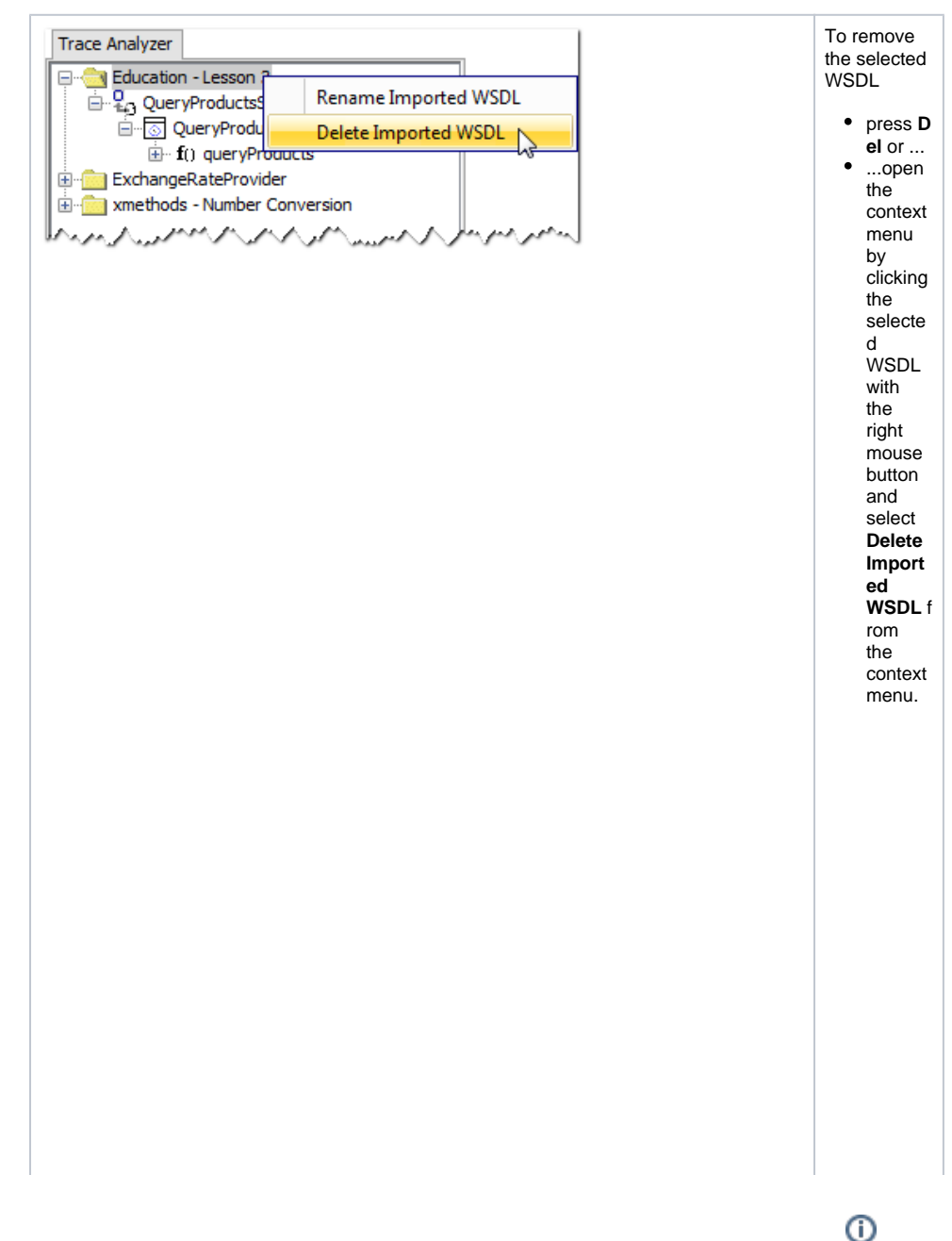

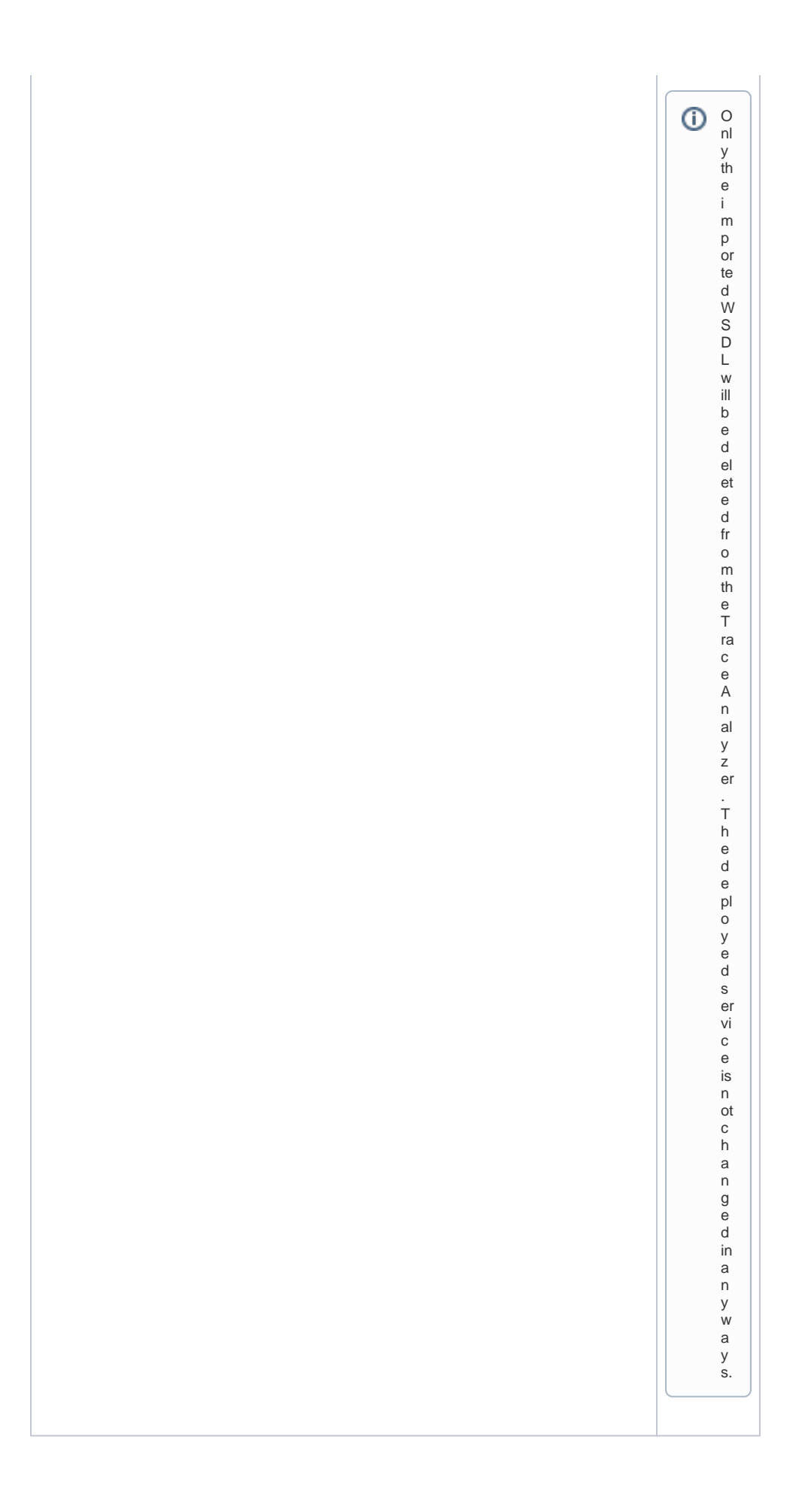

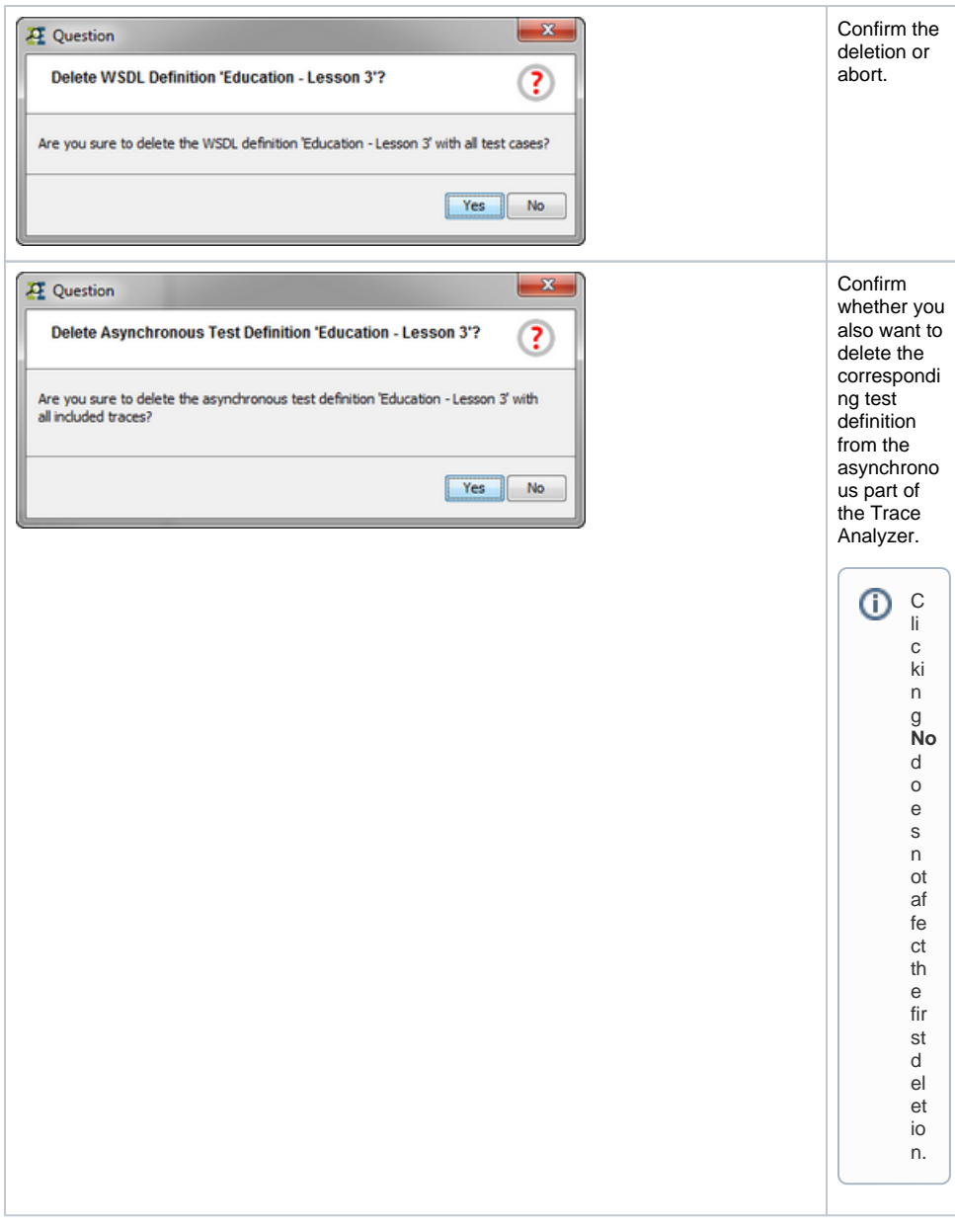

#### <span id="page-7-0"></span>Deleting an Asynchronous Test Definition

In the lower part of the Overview window of the Trace Analyzer, select a test definition (corresponding to an imported WSDL definition).

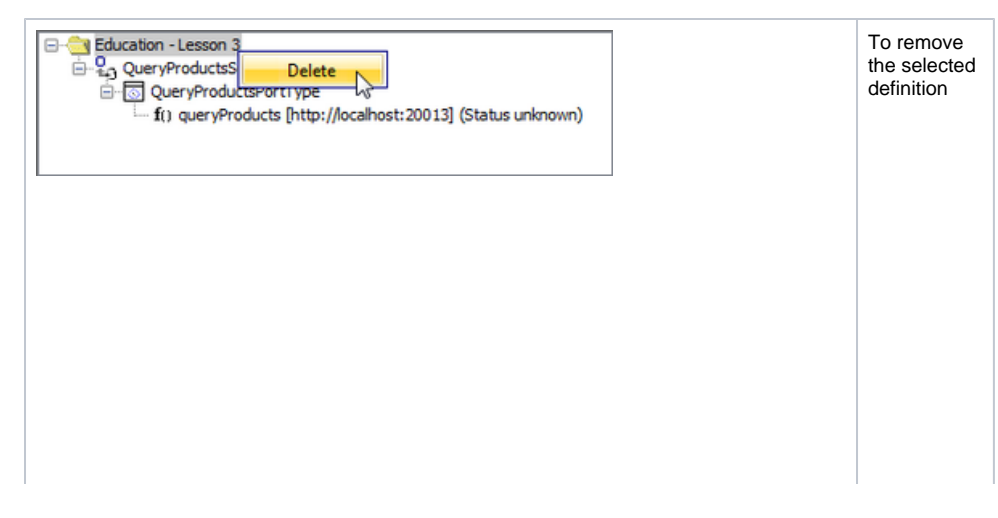

 $\bullet$  press **D**  $el$  or  $\ldots$ ...open<br>the  $\bullet$ context  $m$ enu by<br>clicking the selecte  $\overline{d}$ d<br>definitio<br>n with<br>the right mouse button and select Delete from  $\overline{f}$ context<br>menu.

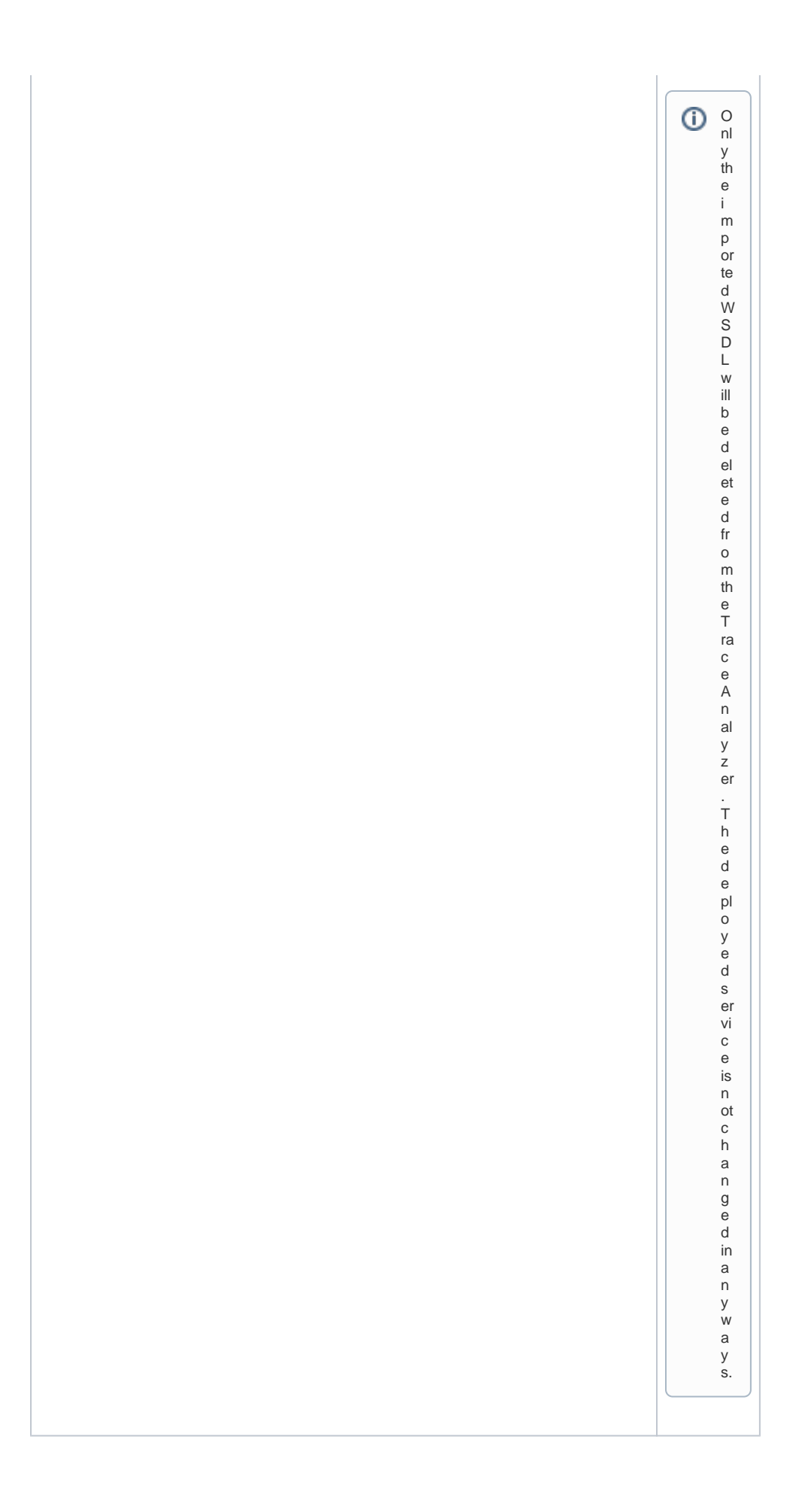

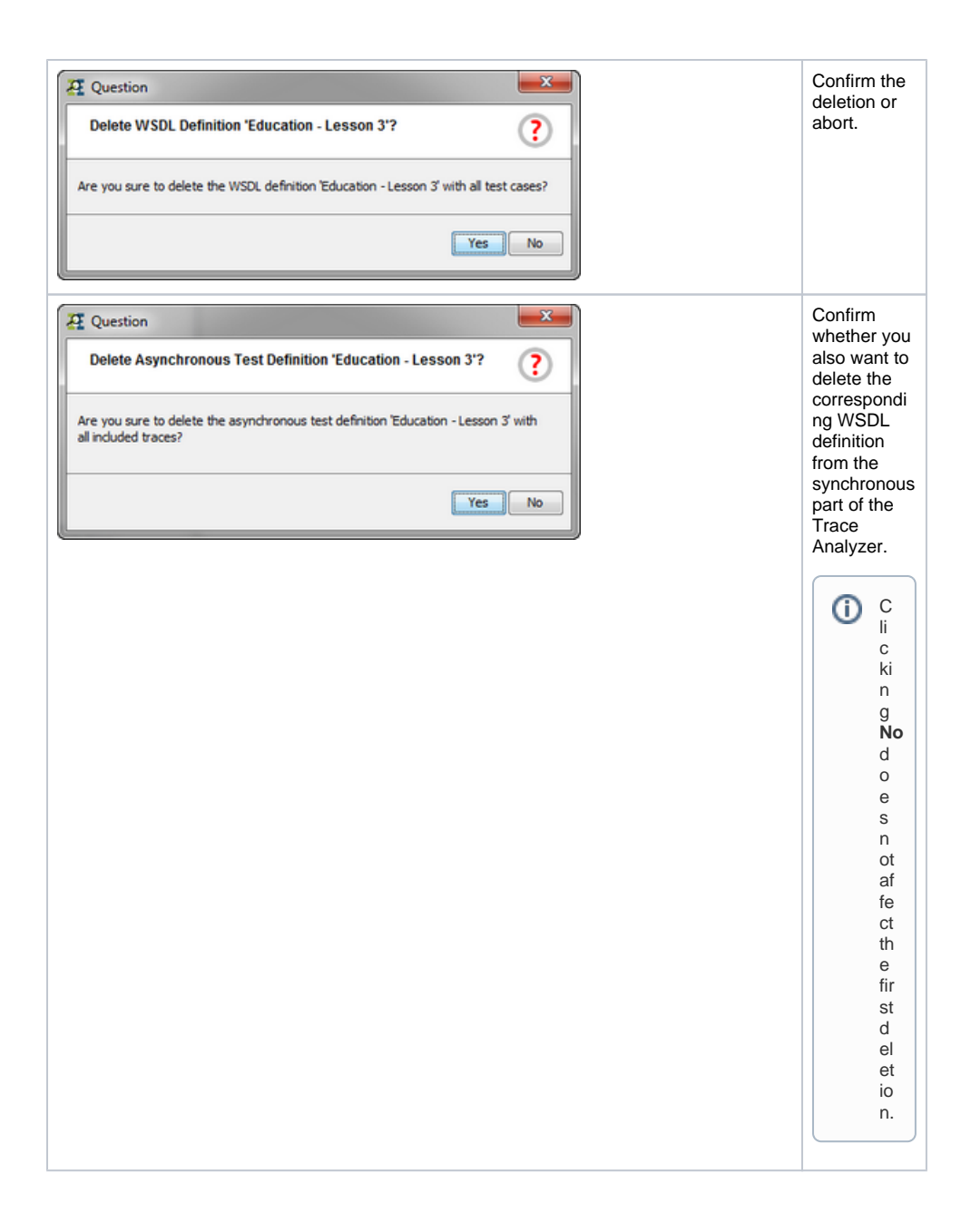